# **Access Rights**

- [How can I share a project?](#page-0-0)
- [What happens when I share a project?](#page-0-1)
- [How can I delete existing access rights?](#page-0-2)
- [How can I change access rights?](#page-0-3)
- [What happens when I delete my own access rights?](#page-0-4)

## <span id="page-0-0"></span>**How can I share a project?**

- 1. Open the Valuator, Analyzer or Reporting project you would like to share.
- 2. Open the Master section of this project.
- 3. Scroll down to "Access Rights".
- 4. Click on "Invite User".

O)

- 5. Chose the user from the dropdown or
	- enter the e-mail address of the person with which you want to share this project.

You can also select multiple users by repeating step 5. When you select multiple users you have to give them the same access rigths (see step 6).

- 6. Chose the desired "Access Rights" ("Contributor" or "Guest").
- 7. Click on "Send Invitation" to share the project with the selected user.

# <span id="page-0-1"></span>**What happens when I share a project?**

When you share a project the corresponding user receives an e-mail with a link to the shared project.

# <span id="page-0-2"></span>**How can I delete existing access rights?**

Click on the -icon besides the corresponding user to delete his access rights. When you delete a users access rights he can't open the project anymore.

ത To delete a users access rights you need to have write access ("Contributor" access rights) for this project.

## <span id="page-0-3"></span>**How can I change access rights?**

Existing access rights can't be changed. But you can add a user one more time with the desired access rights and delete the old entry.

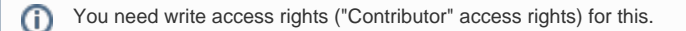

## <span id="page-0-4"></span>**What happens when I delete my own access rights?**

When you delete your access rights by clicking on the -icon besides your e-mail address you have no more access to this project. You can't find this project in your project list anymore.